## **ACCEDER A L'ENT /PRONOTE RESPONSABLES (Parents) -APPLICATION PRONOTE**

### **<u>Les responsables ne doivent pas utiliser les codes distribués aux élèves.</u>**

#### **Ils doivent créer leur propre compte : Voir méthode ci ci-dessous**

#### **Créer son compte EDUCONNECT en quelques clic**

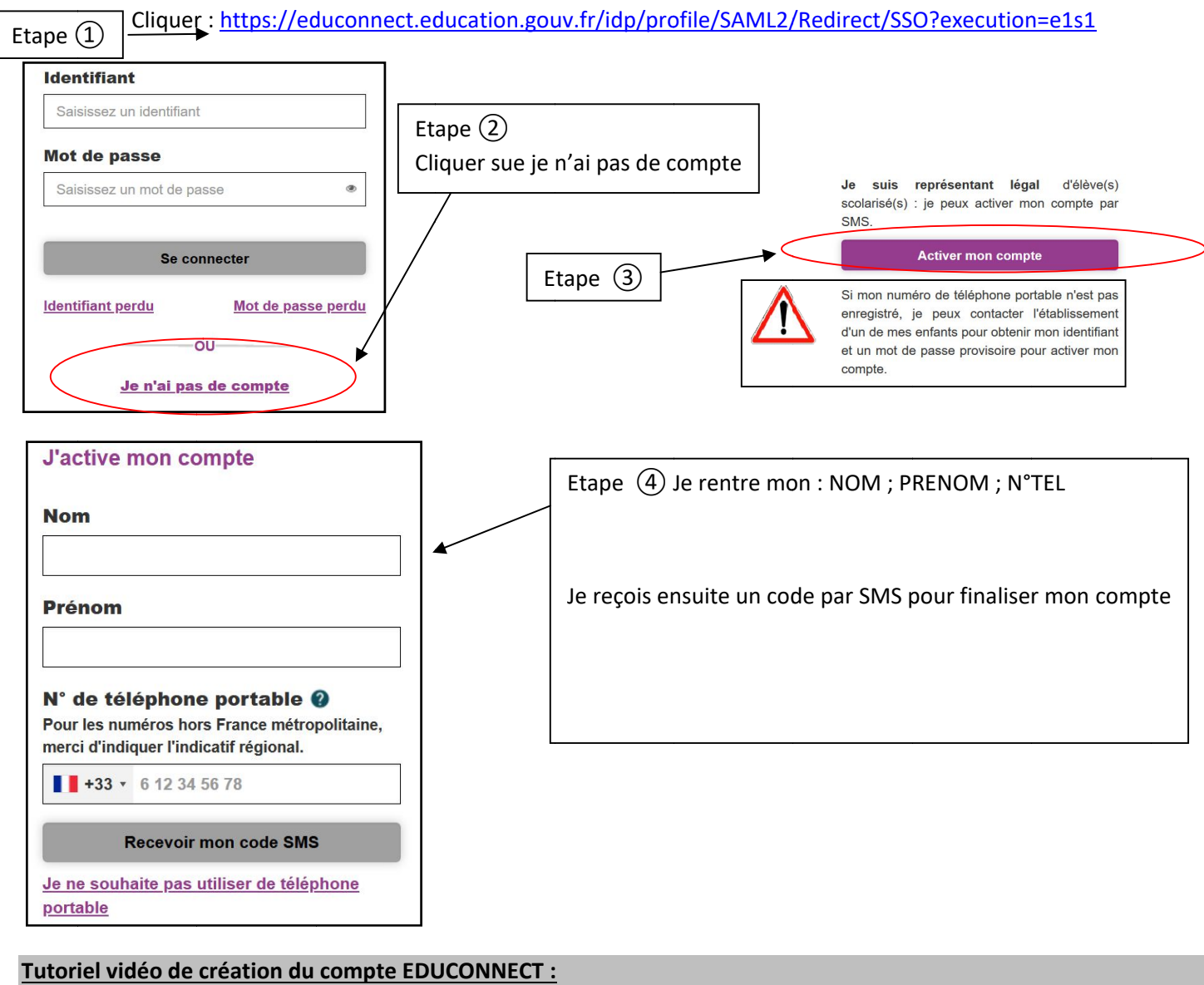

#### **interiel vidéo de création du compte EDUCONNECT :**

https://mediacenter.ac https://mediacenter.ac-montpellier.fr/videos/?video=MEDIA201202161648697

<u>https://mediacenter.ac-montpellier.fr/videos/?video=MEDIA201202161648697</u><br><mark>Remarque importante</mark> : le numéro de téléphone mobile que vous allez utiliser pour la création du compte doit correspondre à celui fournit à l'établissement scolaire (présent dans la base informatique).

#### **Connexion à l'ENT avec EDUCONNECT**

Comme avec l'ancien système, il suffit de se rendre à l'adresse ci-dessous et cliquer sur « se connecter »

https://madame-de-sevigne.mon-ent-occitanie.fr/

Ensuite choisissez de vous connecter avec EduConnect

# **MUNENE** occitanie

Vous souhaitez vous connecter à votre ENT en tant que :

## - Élève ou parent

o de l'académie de Montpellier avec EduConnect (recommandé)

de l'académie de Montpellier (déconseillé)

de l'académie de Toulouse

Choix du portail : (si enfant dans un autre établissement)

Il faut choisir l'établissement auquel vous voulez vous connecter en allant dans le menu « Mes portails » (En haut à droite de la fenêtre ENT)

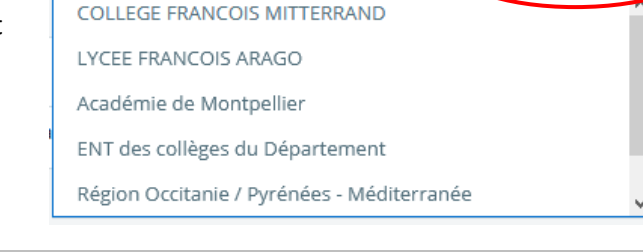

Choisir de se connecter avec EDUCONNECT (Fonctionnel dès

Mes portails

à présent)

**Consultation PRONOTE et/ou Accès au portail famille pour par exemple la demande de bourse**

Pour consulter Pronote de votre enfant ou accéder au portail famille permettant entre autre de faire la demande de bourse, vous devez dans le menu de gauche ouvrir l'onglet « Scolarité » et choisir le service

Accès portail famille Accès Pronote

◛ Messagerie 翻 **Cahier de textes** 

Accueil

x

- Carnet de liaison యి
- $\ddot{}$ Établissement
- Pédagogie  $\ddot{}$
- Scolarité

**Fiches élèves** 

**Portail familles** 

Pronote

# **Application PRONOTE**

# **Pour accèder à pronote via l'application il faut :**

- **Installer l'application sur votre appareil mobile**
- **Avoir créer son compte sur educonnect (méthode précédente)**
- **Suivre la procédure ci-dessous**

## **Etapes :**

1) Sur un ordinateur ou un autre appareil mobile (autre que le téléphone où vous voulez installer le compte Pronote) et se connecter à l'ENT puis aller sur Pronote de l'enfant souhaité.

## **2) Cliquer ensuite sur cette icône**

Espace Parents - M. VIMENET Jerome

## **3) Entrer un code à 4 chiffres (ex :1234) pour générer le QR code**

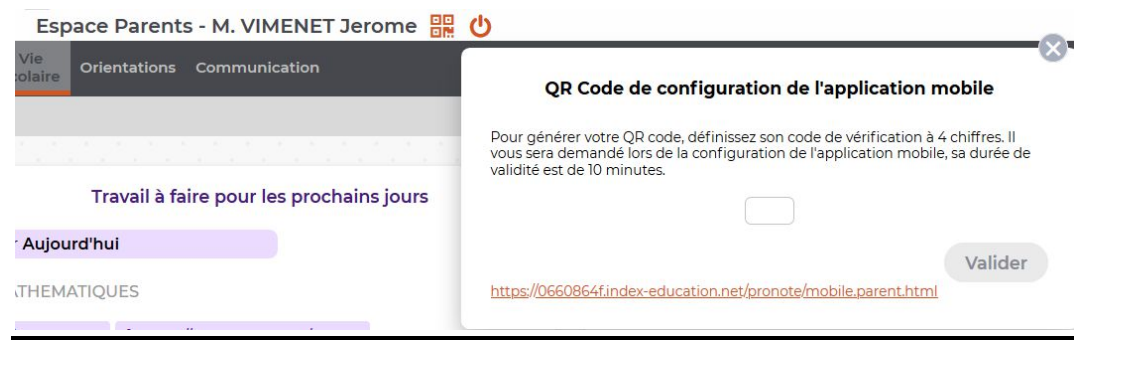

QR Code de configuration de l'application mobile

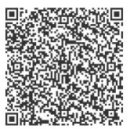

**4) Un QR code est alors créer**

**5) Aller dans l'application Pronote, ajouter un compte et flasher le QR code. Le code à 4 chiffres va vous être demandé. Vous avez 10 minutes pour réaliser l'opération**